#### How to…

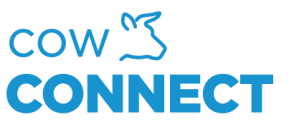

## Add pens

Step 1

Go to [https://app.cowconnect.net](https://app.cowconnect.net/)

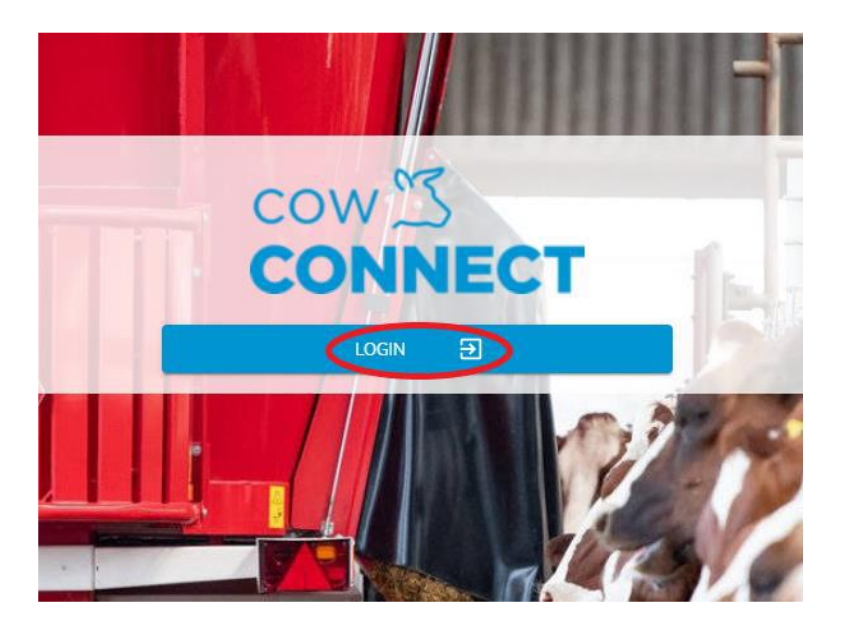

Step 2

Click "Feed Management" and then go to "Pens"

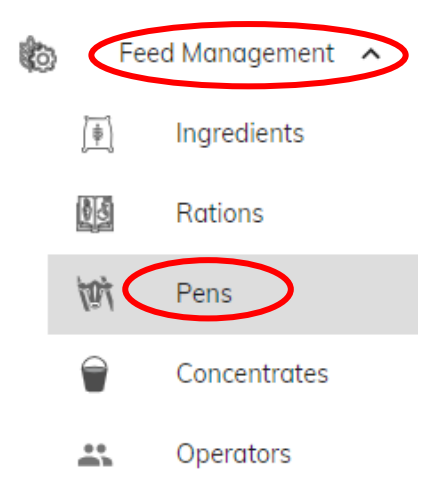

# CowConnect Contact Details:

[www.cowconnect.net](http://www.cowconnect.net/) [sales@cowconnect.net](mailto:sales@cowconnect.net) +45 30 74 00 50

#### How to…

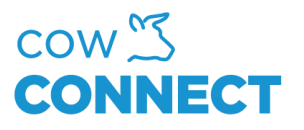

## Step 3

Click "+ New" and the window will show. Type in as much as possible and click "OK".

# New Pen

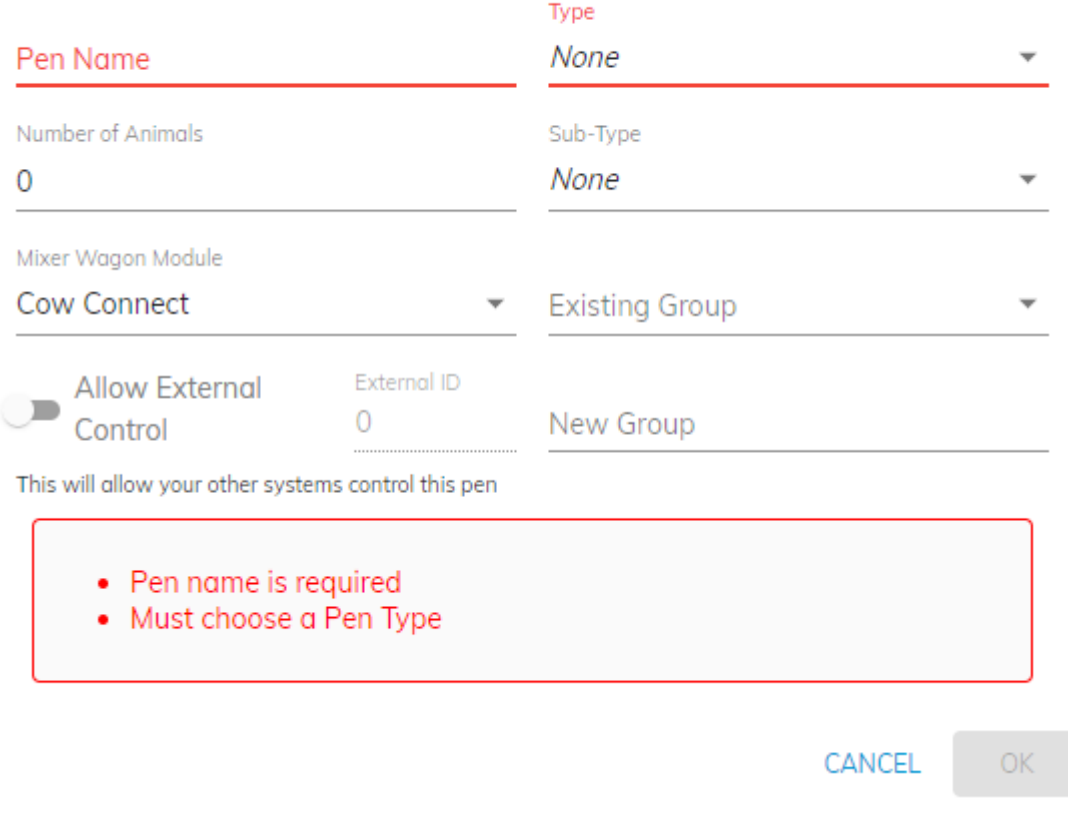

This can be done as many times as needed.

## CowConnect Contact Details:

[www.cowconnect.net](http://www.cowconnect.net/) [sales@cowconnect.net](mailto:sales@cowconnect.net) +45 30 74 00 50